## **How to Request Form I-9/E-Verify on Applicant**

- Log in to NCS account
- Click Begin New Search

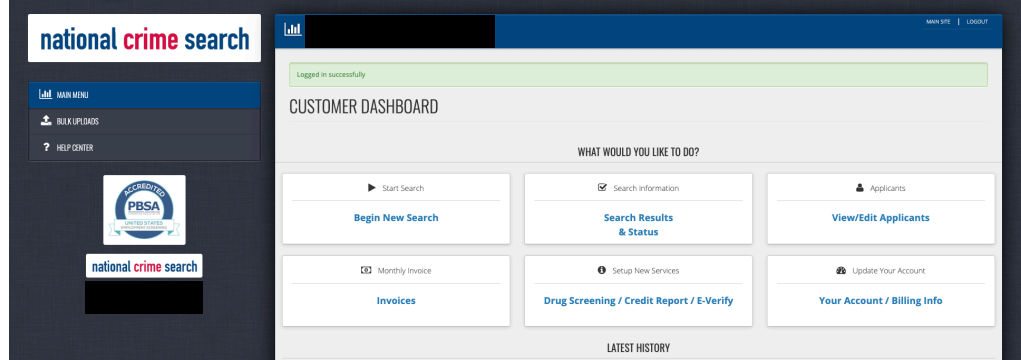

• Choose New Applicant

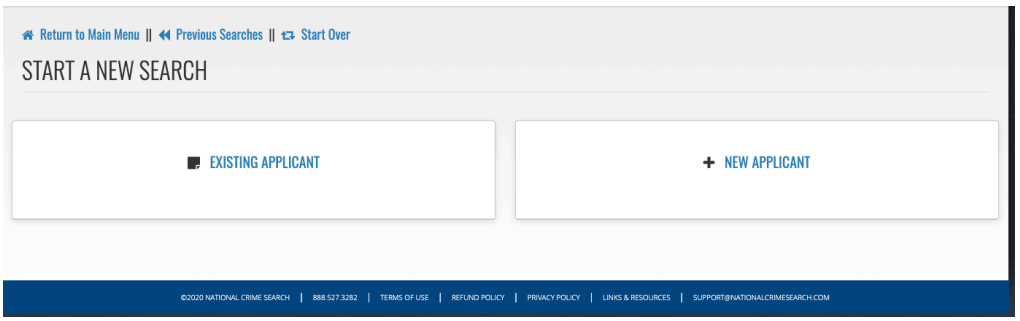

• Choose Request I9 Authorization Via Email

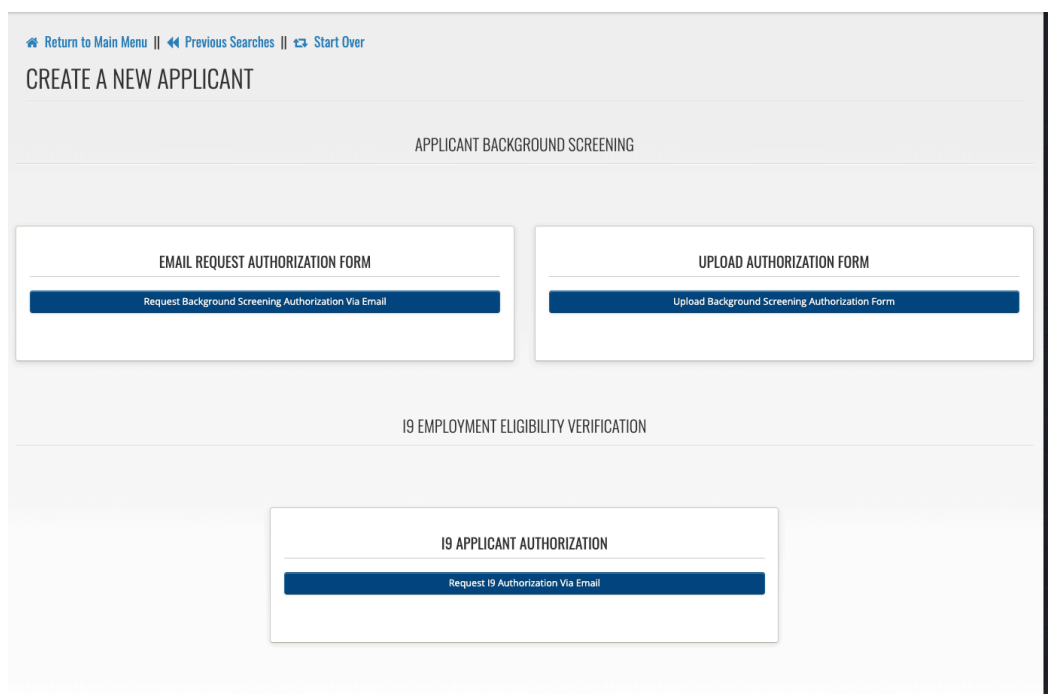

- Enter applicant's name, email address and DOB DOB is optional
- You can choose to also include authorization form at this time by checking the 'request the applicant complete the electronic authorization form' box
- Check the Terms of Use box

 $\mathbf{r}$ 

• Click Continue to Send Email Request for the Applicant to Begin the I9 Process

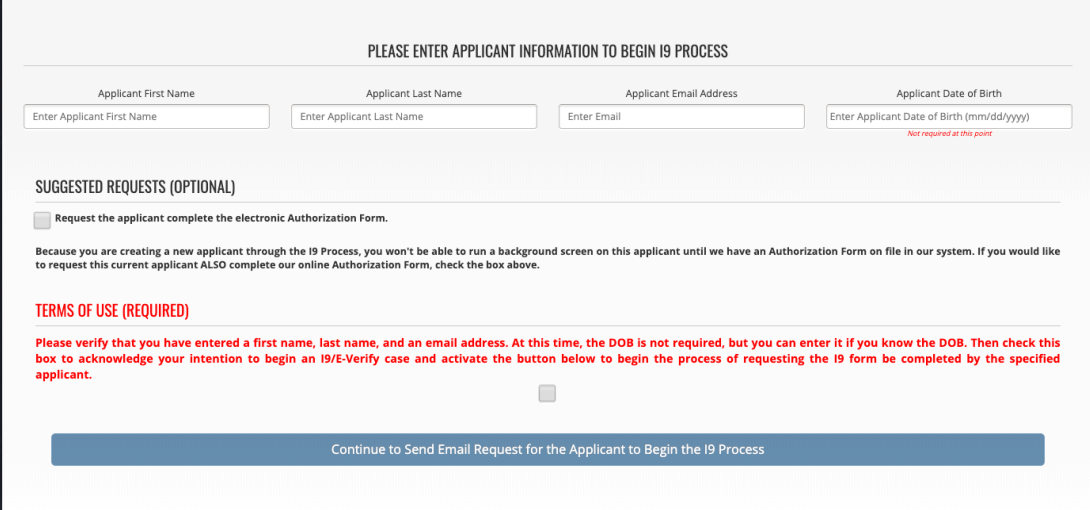

• You will be redirected to Applicant Profile where you will see the applicant status is still at start — this is because there is not an authorization form on file. Until the authorization form is added, you can only run E-Verify services and cannot initiate a background check.

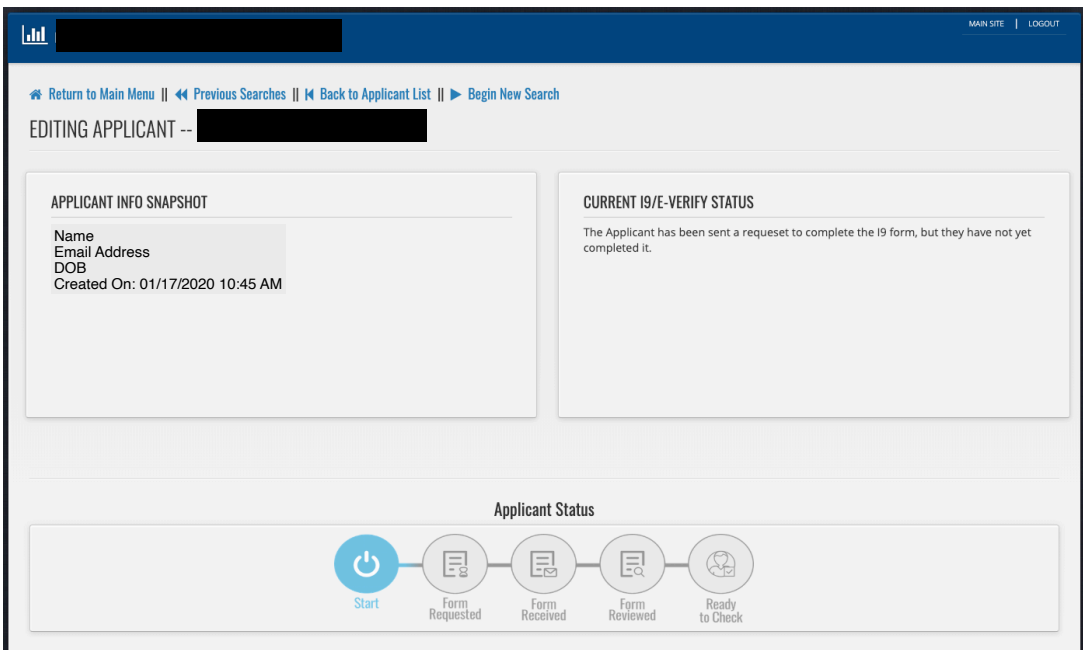

• Applicant will receive email to complete Section 1 of Form I-9

Jan 17, 10:45 AM

## $000$

## national crime search

## Form I-9 Request

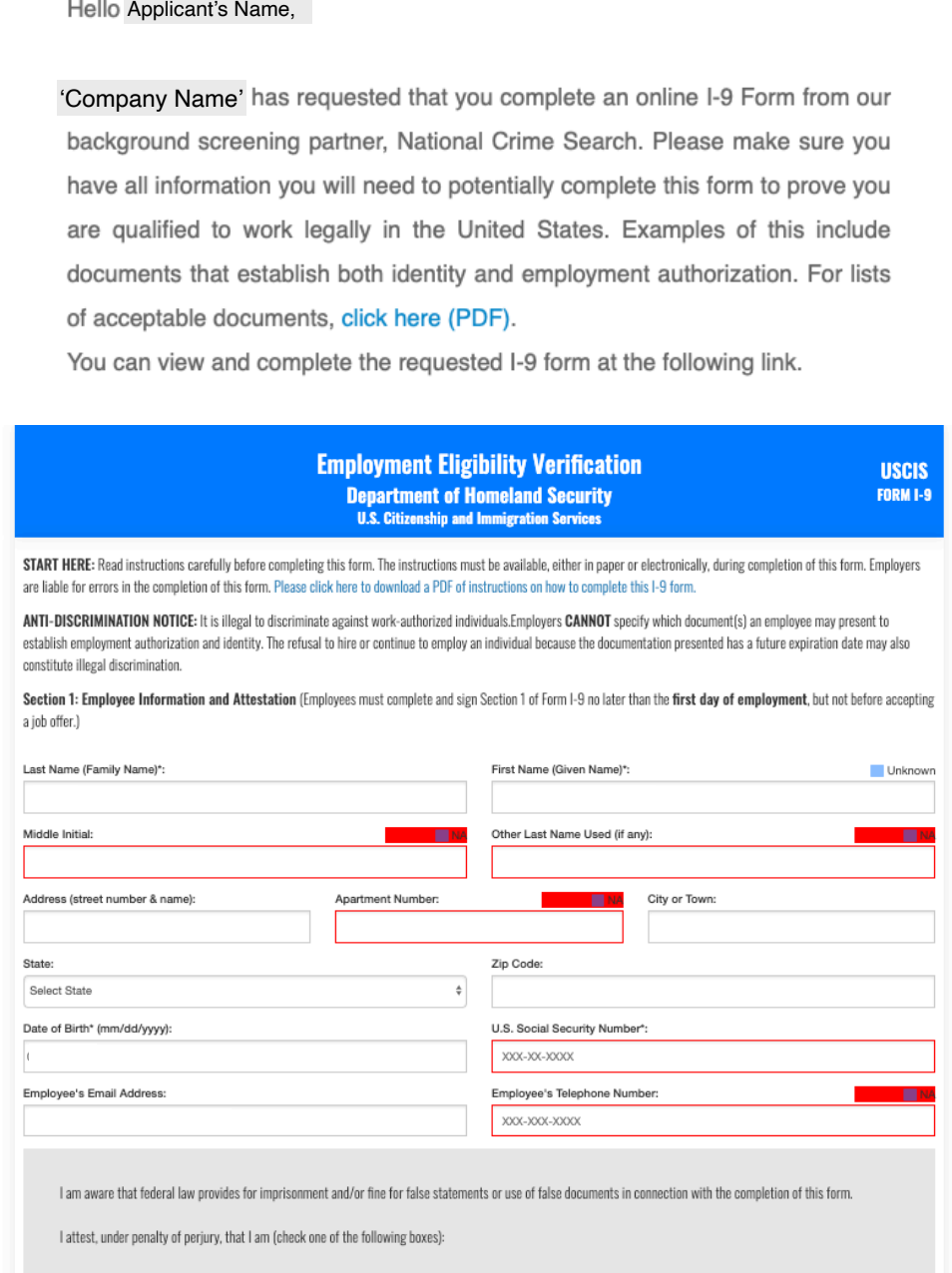

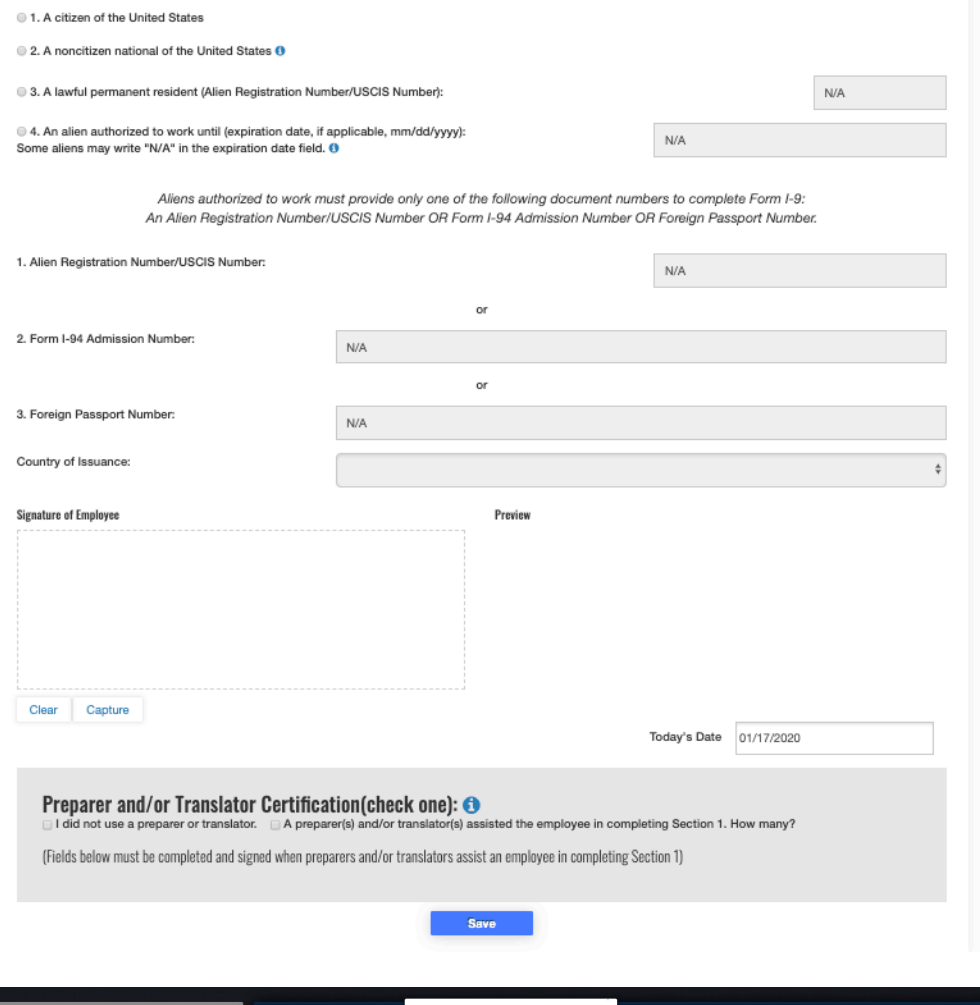

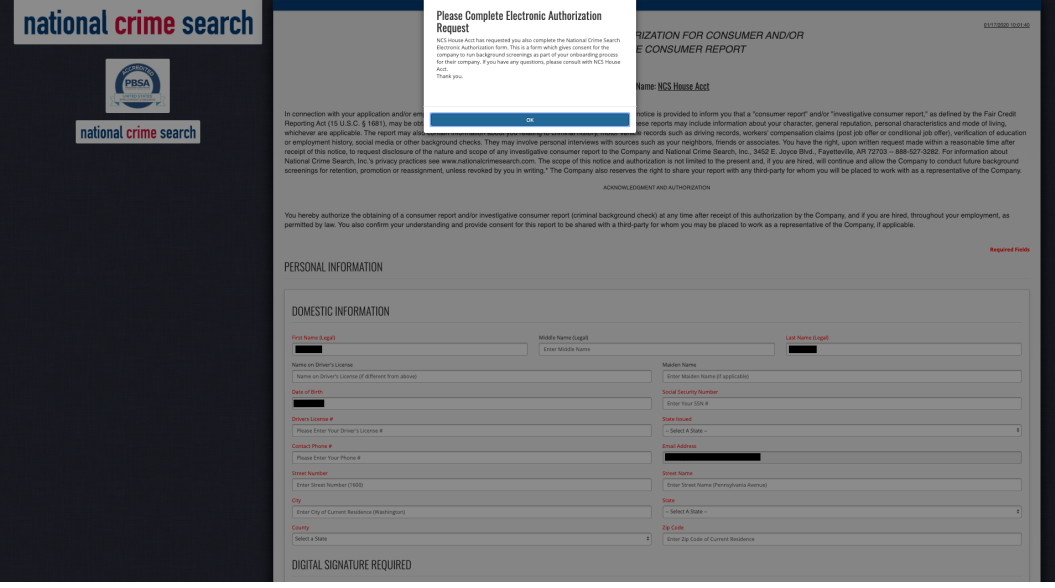

- You will receive an email once your applicant has completed Section 1 and you will then need to go to applicant's profile to complete Section 2 of the Form I-9 — there is also a link in the email that will take you to applicant's profile.
- Once you are on the applicant's profile, click I9 Form Employer Section.

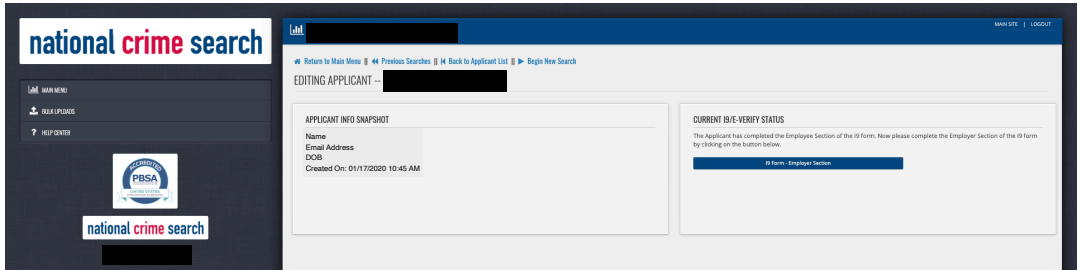

• Complete Section 2 of I9 Form.

01/17/2020

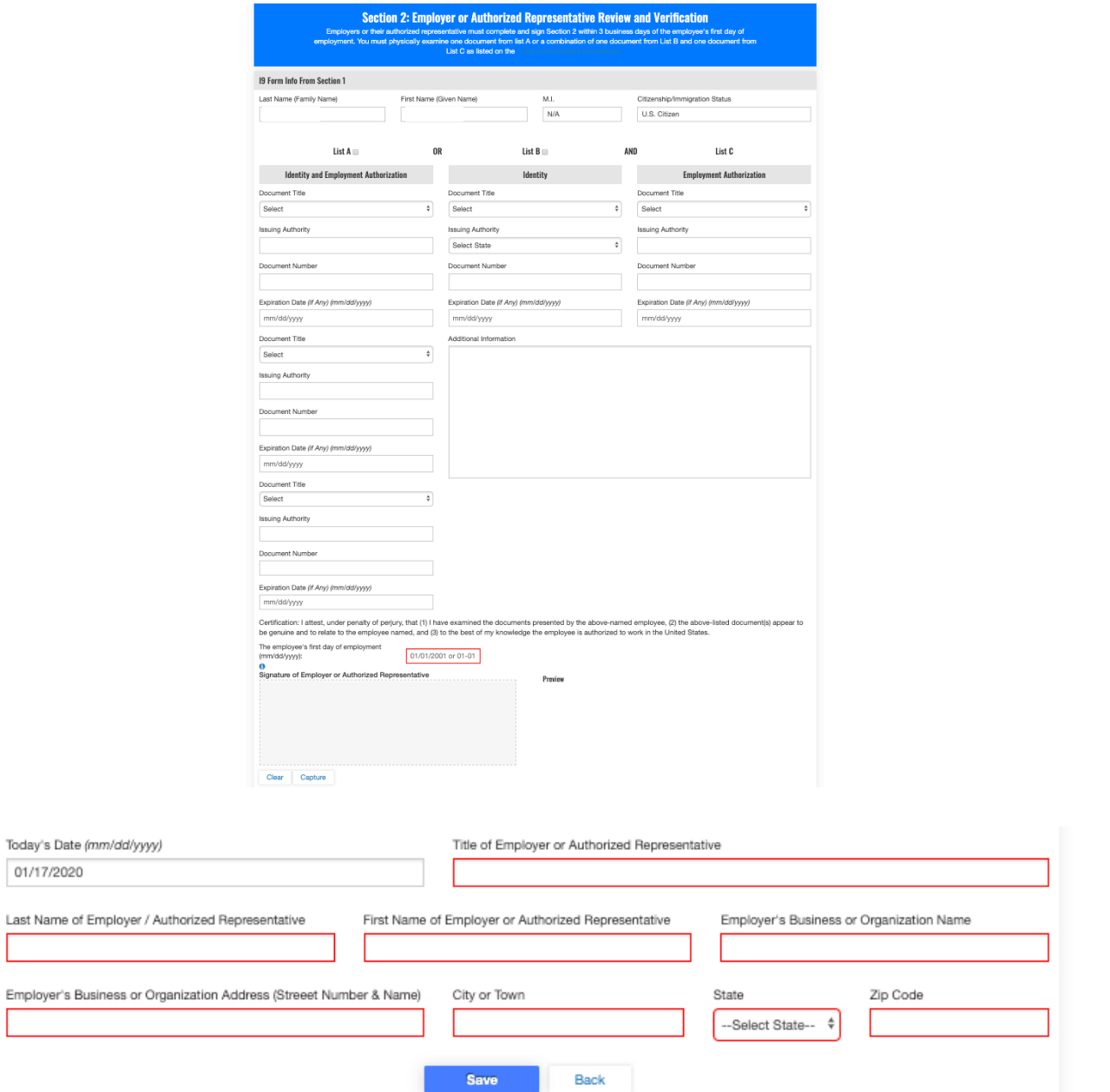

- After you have completed Section 2 of the Form I-9, you will be redirected to the applicant's profile.
- Click on Submit I9 Form to Begin E-Verify Process to submit the Form I-9 to E-Verify

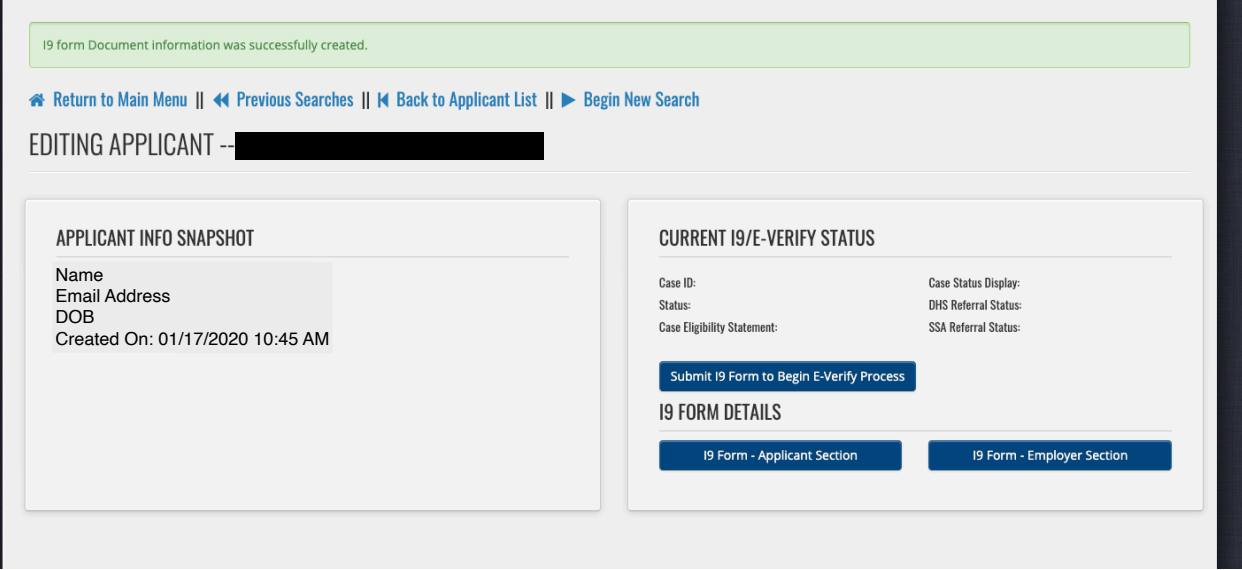

• You may (not likely) receive a pop-up notice about the request being a duplicate. If so, you will need to enter a reason for the duplicate, i.e. rehire and click Continue.

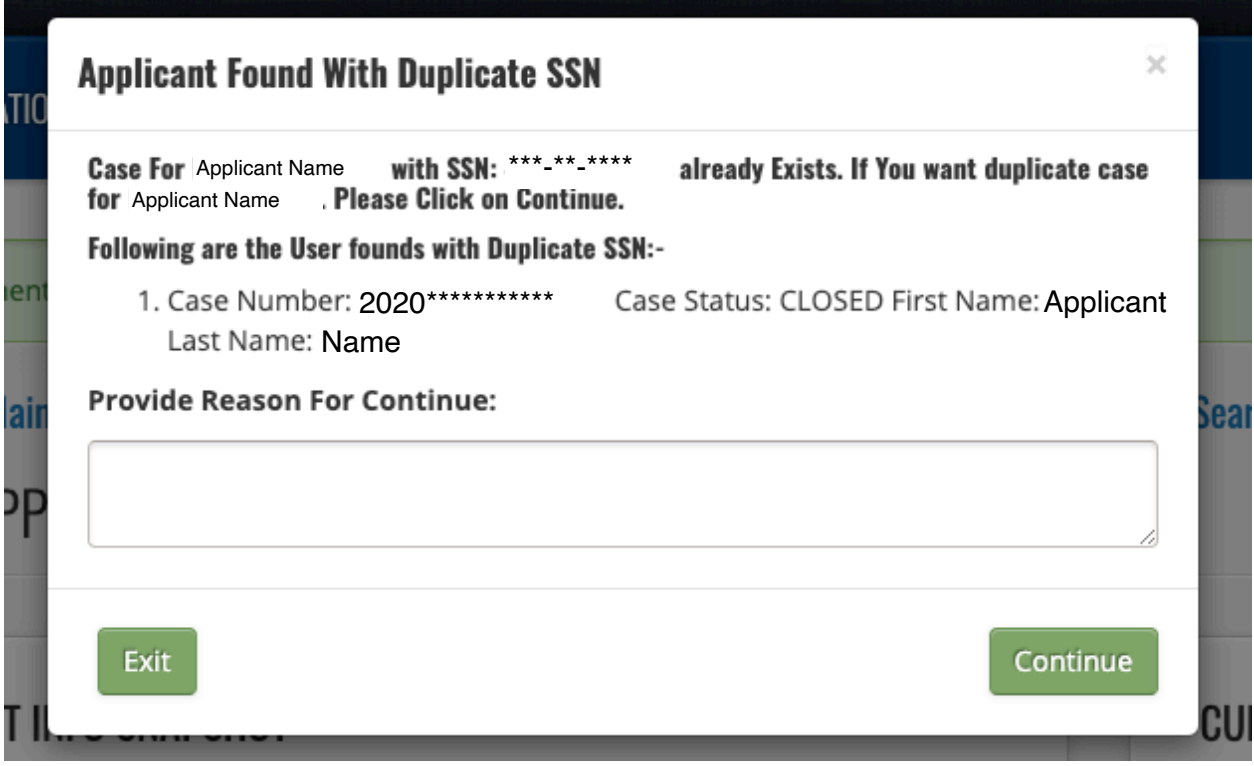

After clicking Submit I9 Form or clicking Continue from duplicate pop-up, the applicant profile page will refresh with E-Verify status. If there were not any issues, the status will say "employment authorized" and results will be immediate. There are other scenarios, which will not result in immediate results. If this occurs, there will be additional steps you must take to complete the E-Verify process. You will be directed through those next steps on the applicant's profile. The first screen shot is on the top right of the applicant profile. The second screen shot is at the bottom of the applicant profile, or after clicking on View More Details.

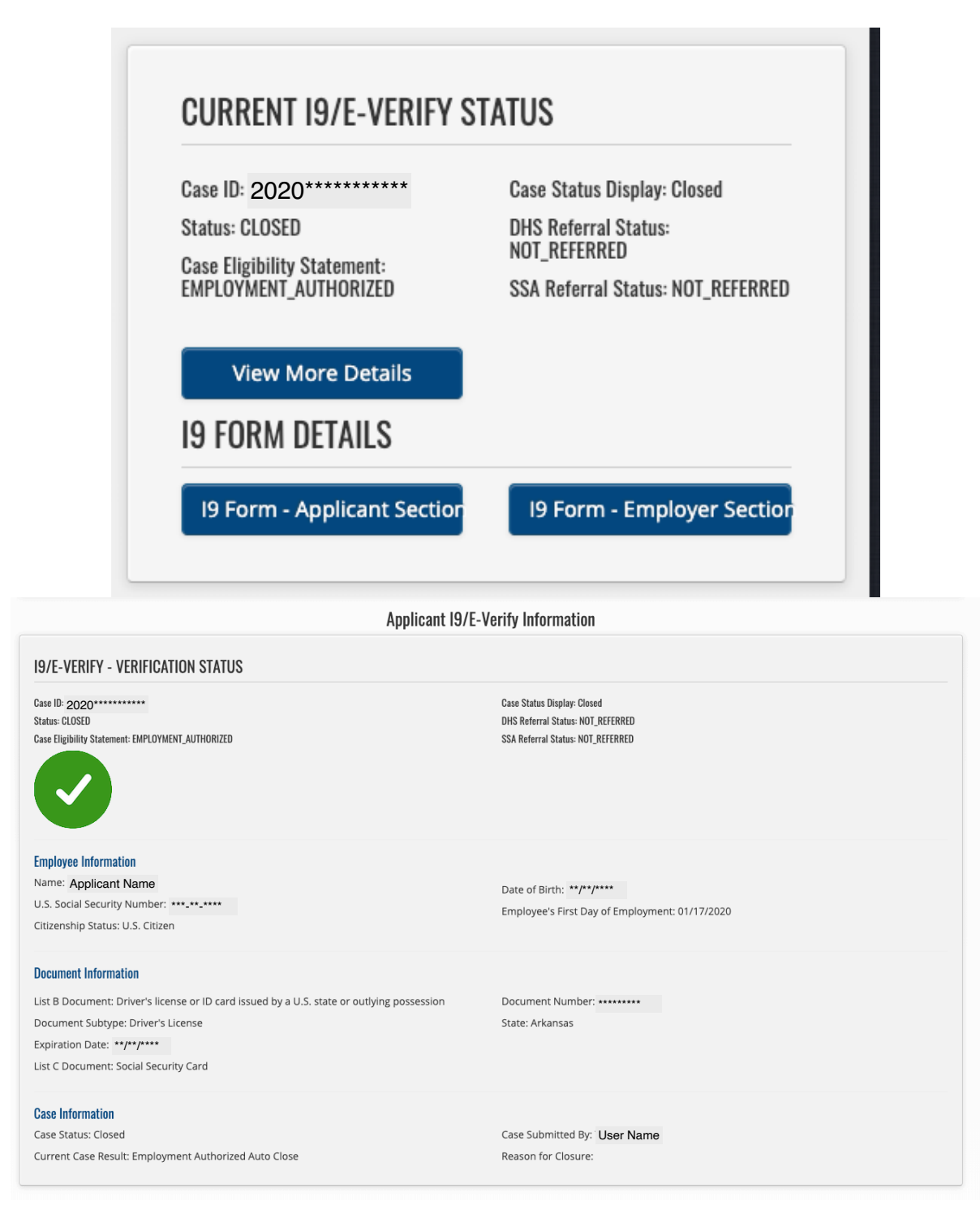